## **คู่ม ื อการตดิต้งัเคร ื่องอ่านบัตร smartcard ประจ าปี 2559**

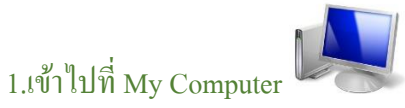

2.ไปที่ C:\Windows\System32

3.ลบไฟล์ scapi\_ope.dli ออก จากน้นั ปิดเครื่องคอมพิวเตอร์แลว้เปิดใหม่

4.เข้าระบบงานออกบัตร

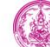

ระบบฐานข้อมูลคนพิการของพก.

1. ระบบทะเบียนคนพิการ

- 2 ระบบงาบบริการดูบพิการ
	- 2.1. ระบบงานออกบัตรประจำตัวคนพิการ
	- 2.2. ระบบการขอยกเลิกการมีบัตรประจำตัวคนพิการ
	- 2.3 ระบบการขอรับบริการรถเข็บและรถสาบล้อโยภ
	- 2.4. ระบบการยกเลิกความเป็นคนพิการ
- 3. ระบบรายงานสารสนเทศด้านคนพิการ 4. ระบบรับแจ้งปัญหา
- 5. ออกจากระบบ

- กรอกระบบเก่า 30 ก.ย. 2557

- คู่มือการใช้งานระบบงานออกบัตรประจำตัวคนพิการ

- คู่มือการติดตั้งเครื่องอ่านบัตรประจำตัวประชาชนแบบ Smart Card

## 5.ไปที่ –คู่มือการติดต้งัเครื่องอ่านบตัรประจา ตวัประชาชน smart card

## 6.เปิดไปที่หน้า

## ขั้นตอนการติดตั้ง DLL และปรับแต่ง IE

1. Download ไฟล์ทั้งหมดตามรายการข้างล่าง โดยกด Link ที่ชื่อไฟล์แต่ละตัว บันทึกลงใน directory C:\Windows\System32 สำหรับ Windows 7 แบบ 64 bit ให้บันทึกลงใน C:\Windows\SysWOW64<br>ECAPT\_OPE.DLT\_SCAPT\_OPE.DLL\_MOI.DLL\_AMI32.DLL\_ ows XP หรือ Windows 7 moi.zin

- 
- 

6.1 กดเลือก moi.zipแล้วแตกไฟล์ไว้ที่ desktop ของเครื่องคอมพิวเตอร์

7.จากน้นั Copyไฟล์ scapi\_ope.dli ไปวางที่ C:\Windows\System32

8. ปิดเครื่องคอมพิวเตอร์แล้วเปืดเครื่องใหม่ สามารถใช้งานได้ทันที